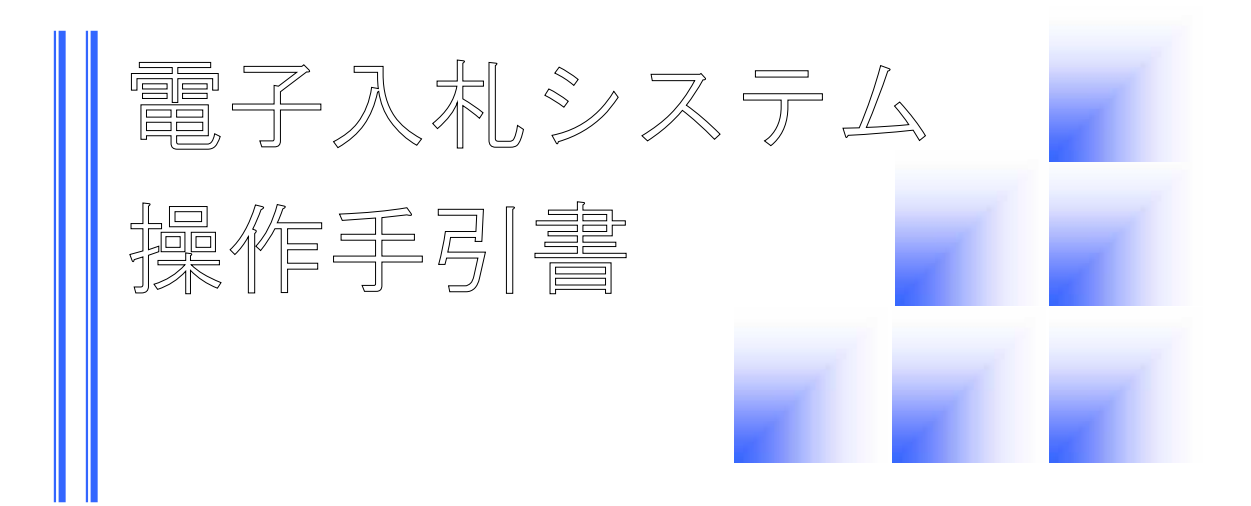

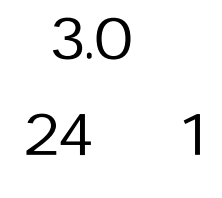

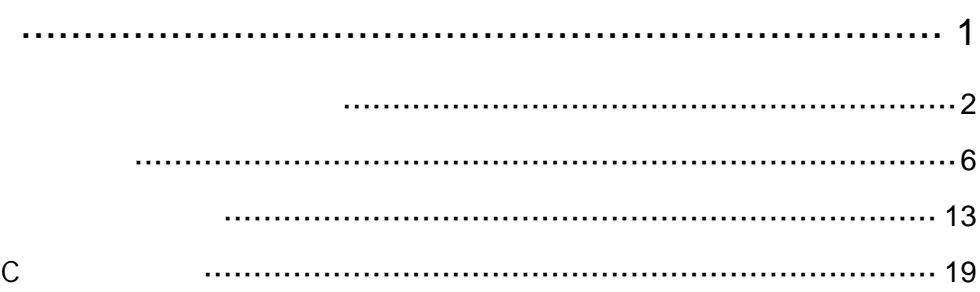

 $\overline{1}$ 

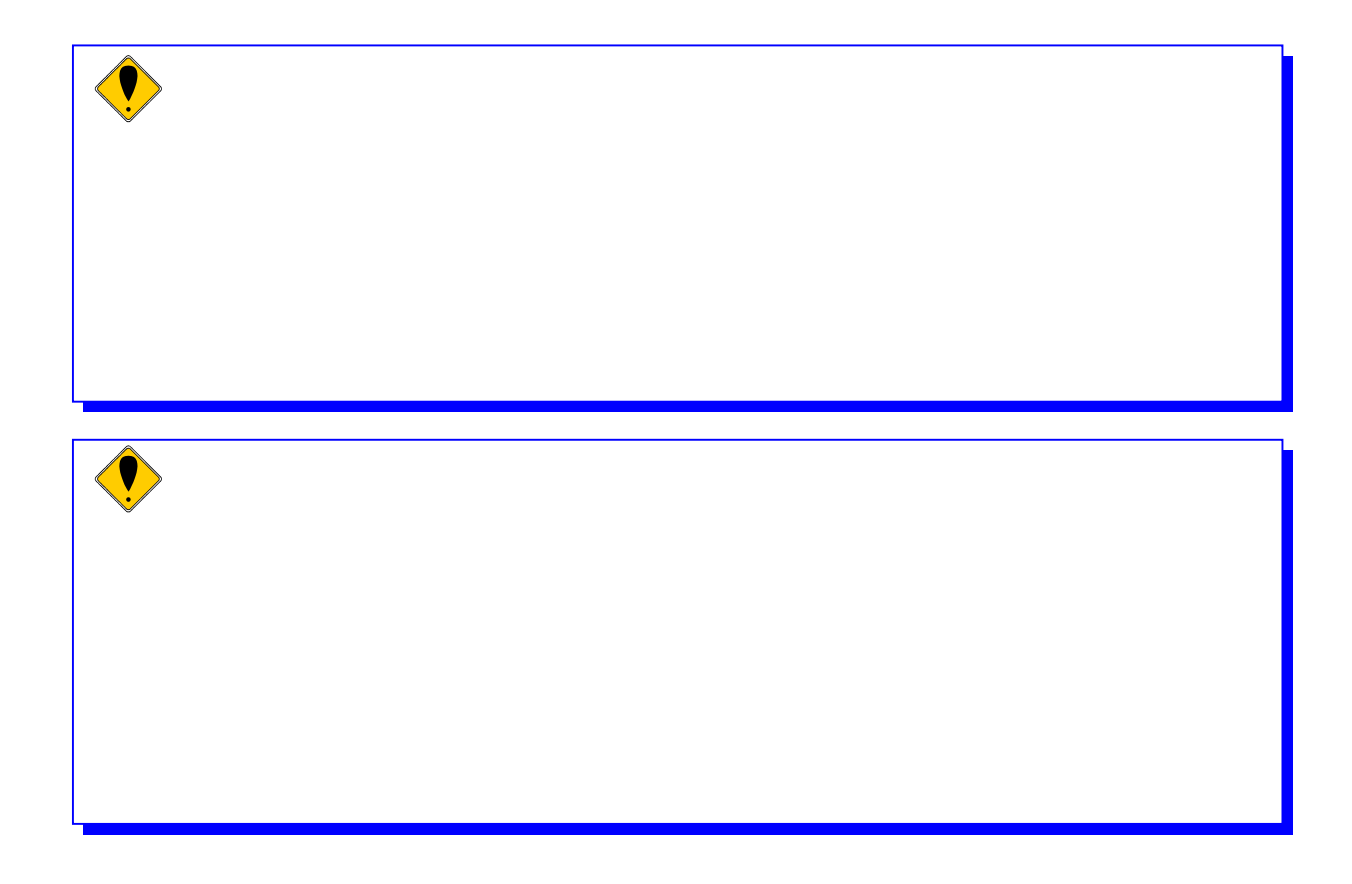

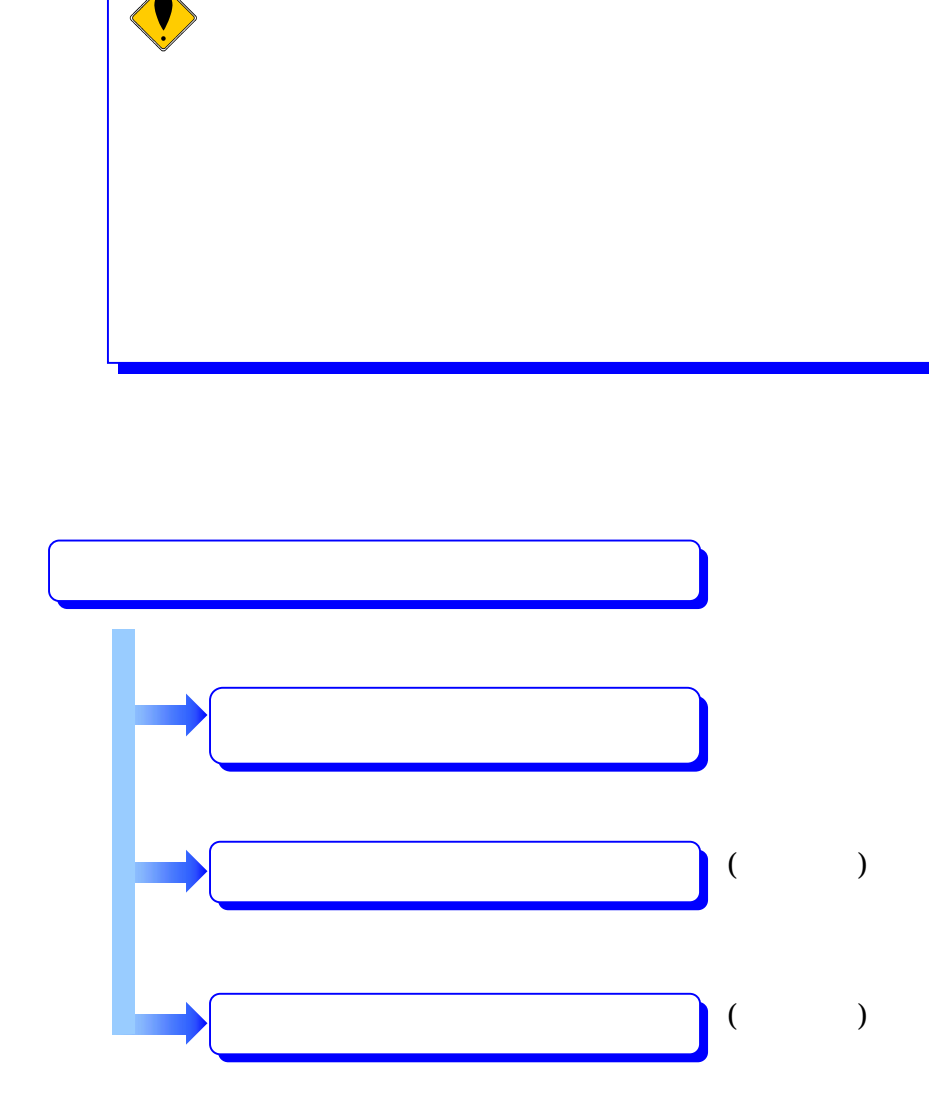

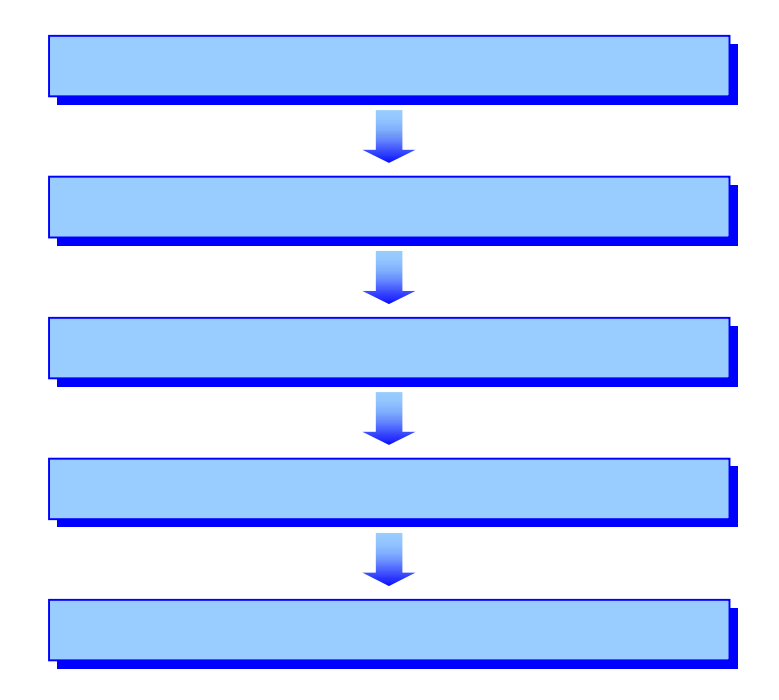

## **&**宮崎県 「調達機関・工事/業務」選択画面(受注者用) 調達機関: 宮崎県 guan<br>都城市 確定 をICALS/EC - Microsoft Internet Explorer<br>|ファイルED||編集(ED||表示①||お気に入り(AD||ツール①||ヘルプ(HD  $-|B|$   $\times$  $\frac{1}{2}$ ■ 28動 リンク  $\overline{\mathcal{F}\mathrm{F} \cup \lambda \mathbb{Q}} \sqrt{\underline{\bullet} \cdot \underline{\bullet}} \mathrm{http://e-ryusatsu-traininepref.miyazakile.jp/ebidAcoepter/index.jsp}$ **&宮崎県** E 「利用者登録/電子入札」選択画面(工事·委託 受注者用) パソコンのJREパージョンに合った入口を選択してください。<br>JREのパージョンが不明な方は、こちらJREパージョン確認をご覧下さい。 JRE1.3用はこちら 利用者登録 ·Windows 2000またはXPをご利用でJRE1.3を 使用されている方はこちらからお入りくだ 電子入札システム JRE バー JRE6.0用はこちら 利用者登録 ・Windows Vistaをご利用の方はこちらから<br>お入りください。<br>※ Windows 2000またはXPをご利用でJRE1.4以上を<br>使用されている方はこちらからお入りください。 電子入札システム 業務実行中は、この画面を閉じないで下さい。<br>業務画面よりも先にこの画面を閉じると、<br>アプリケーションが正常に終了しない場合があります。 ■ページが表示されました ■■● インターネット

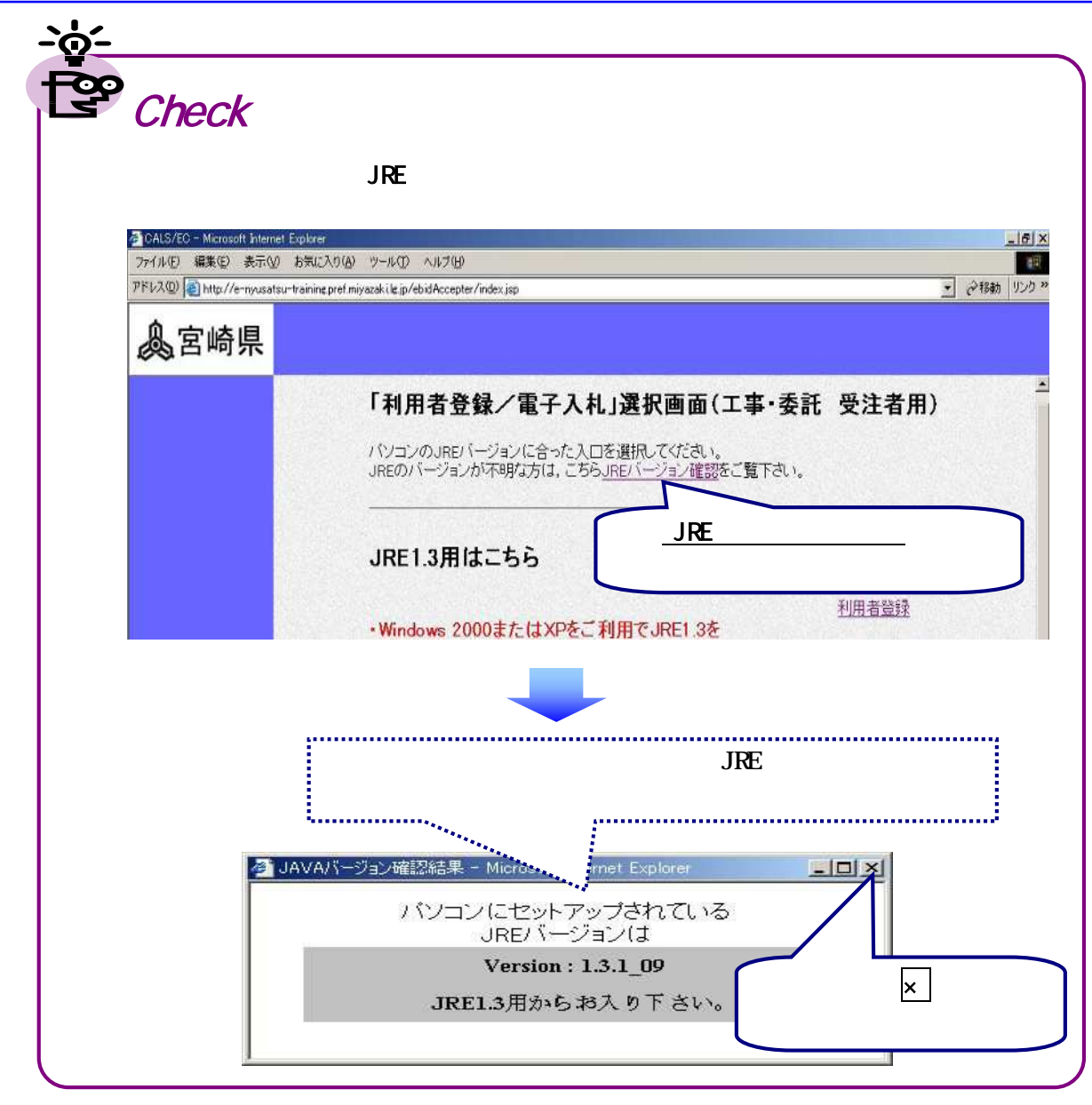

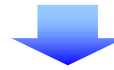

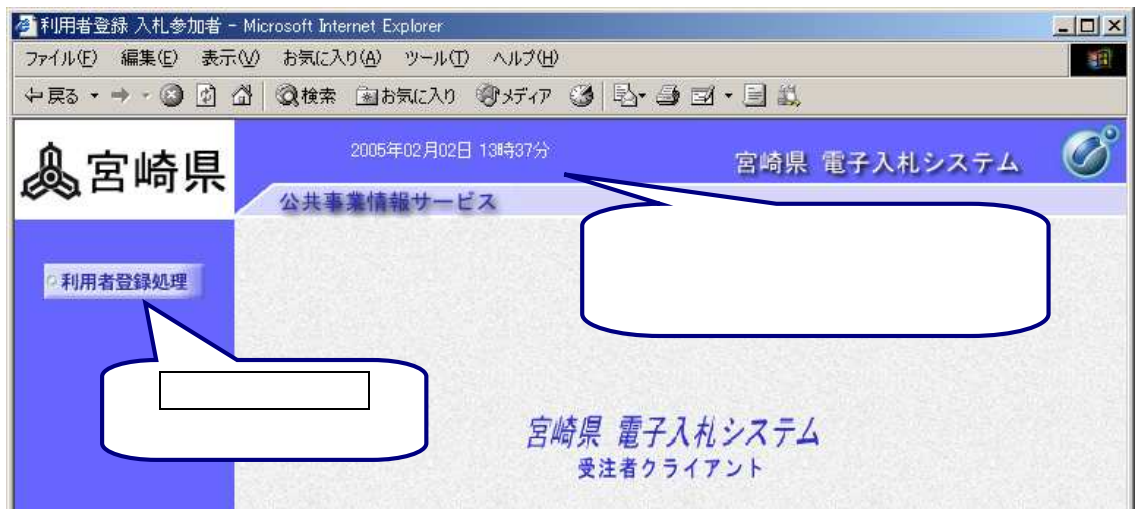

4

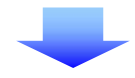

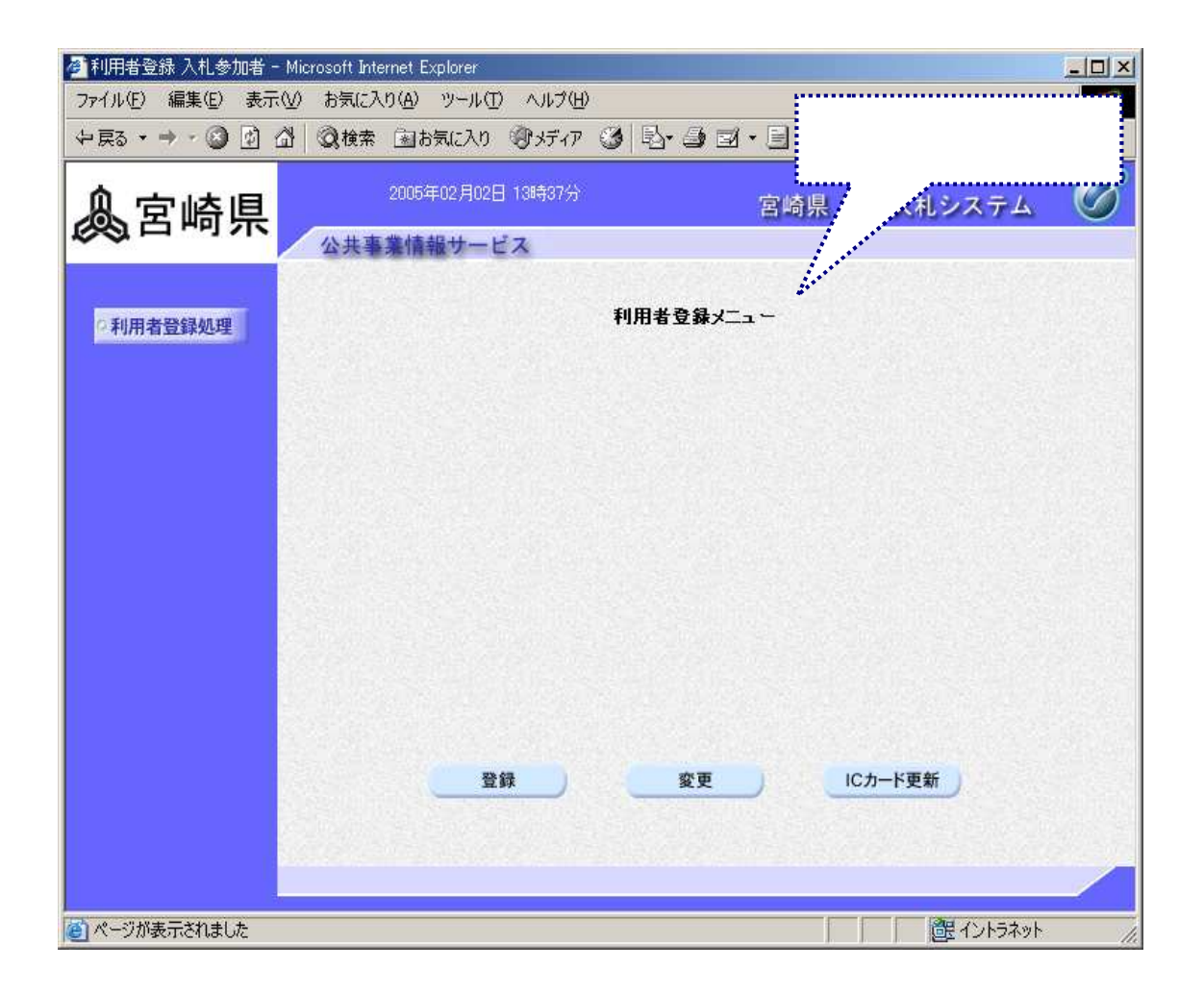

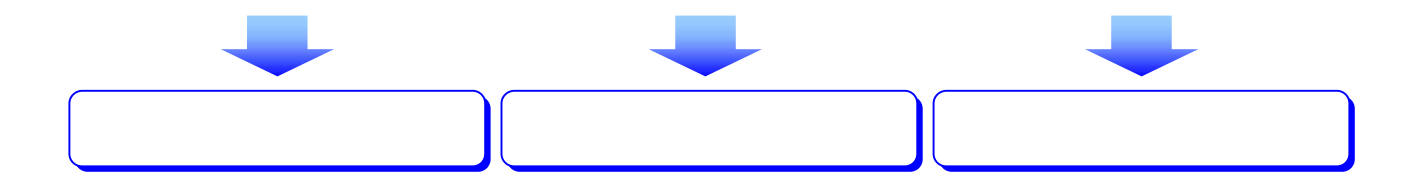

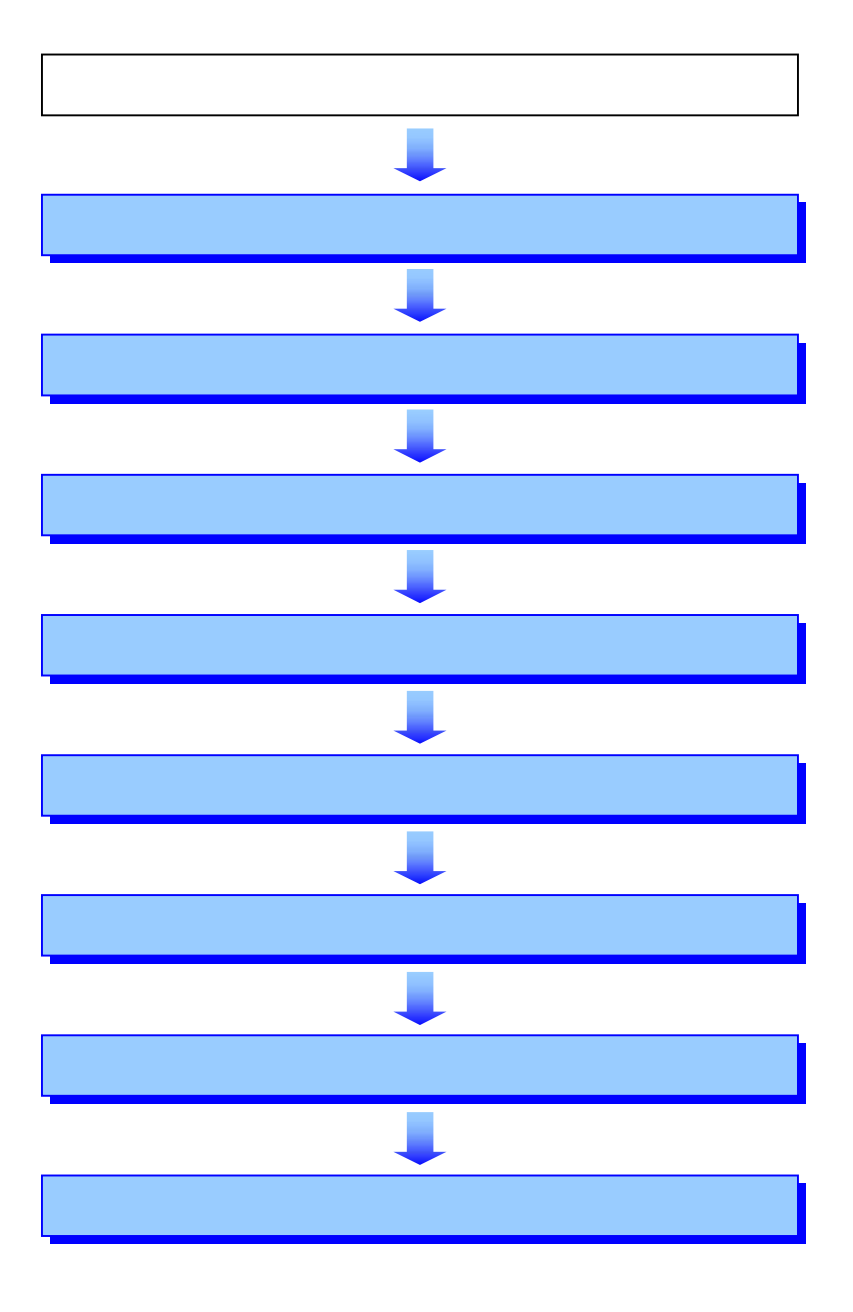

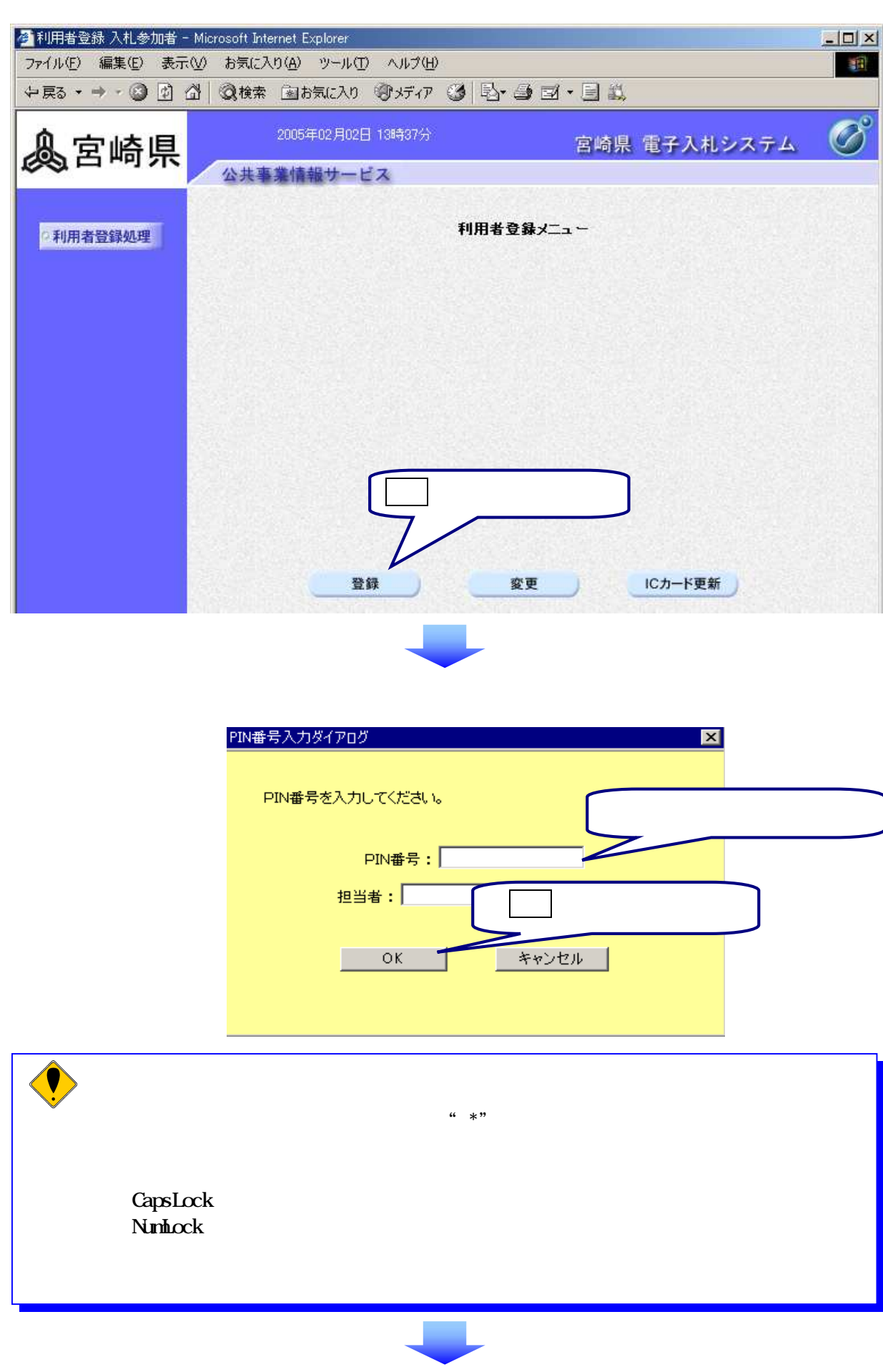

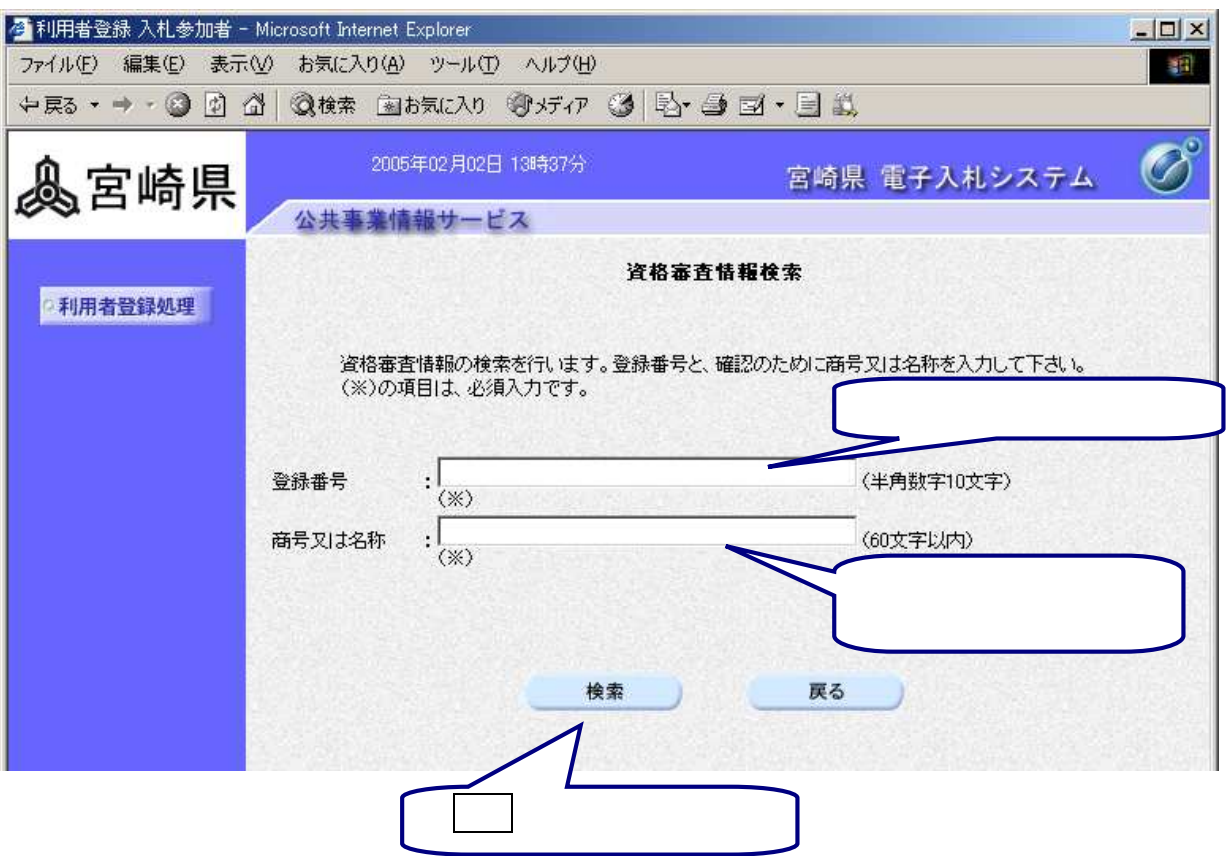

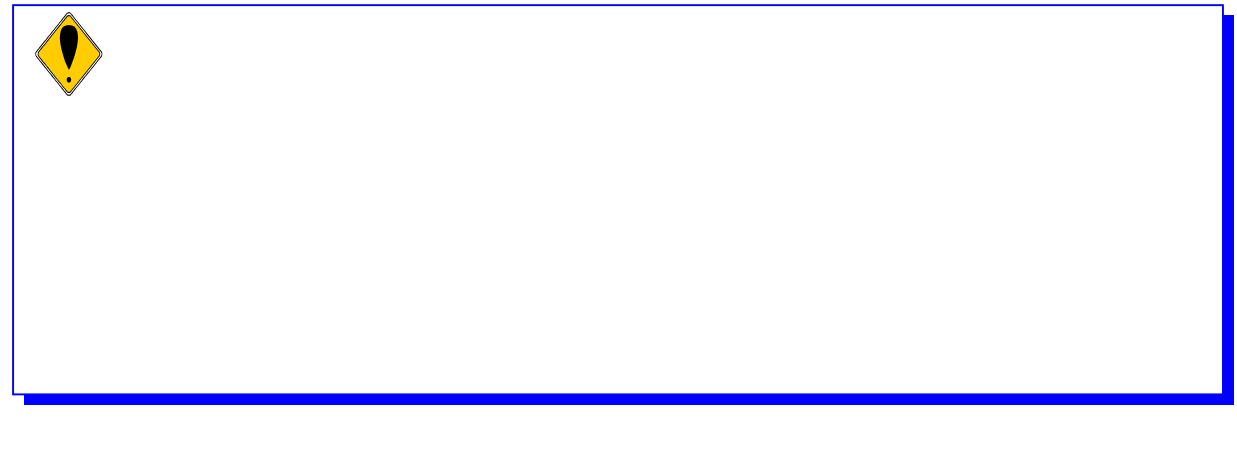

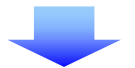

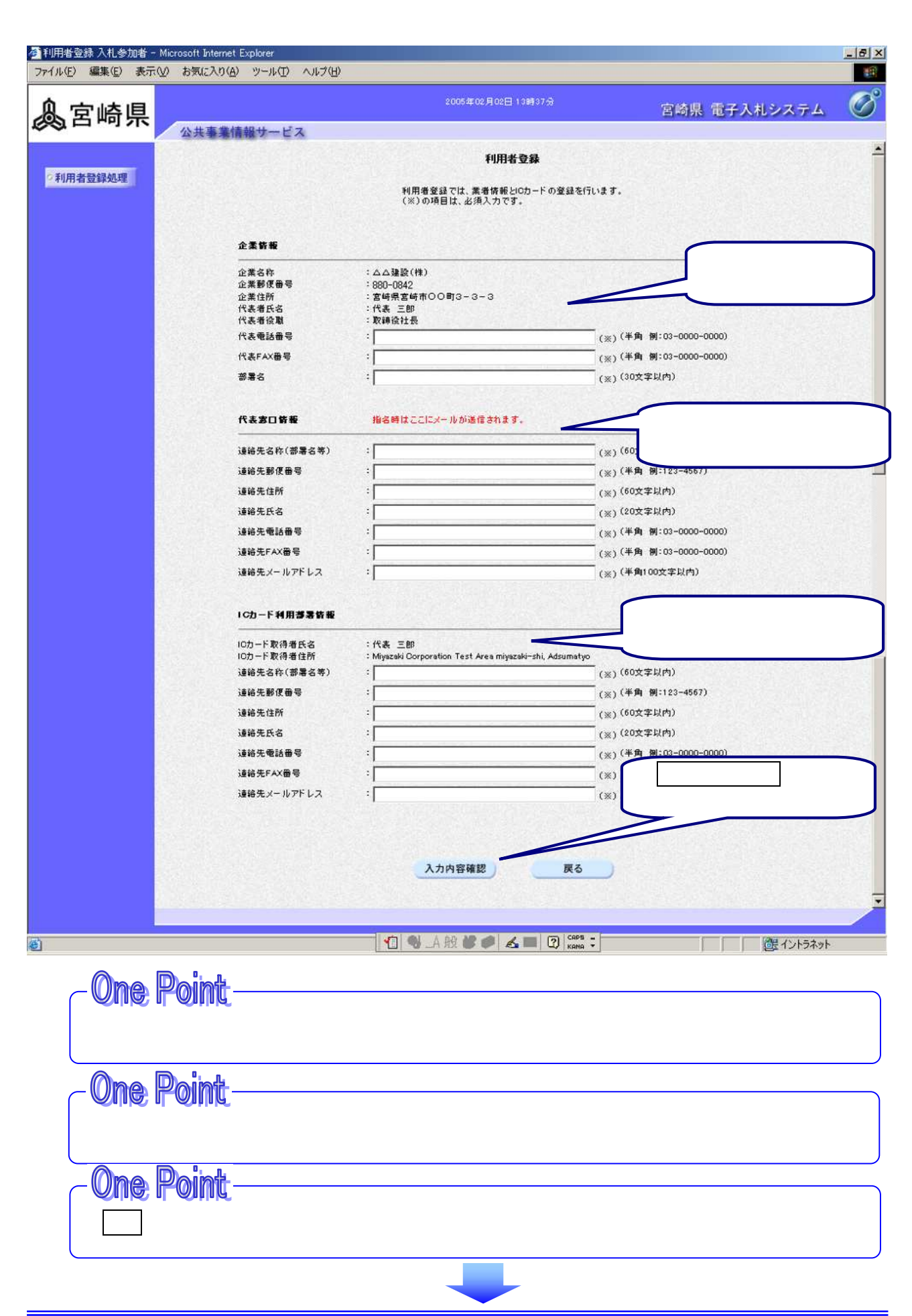

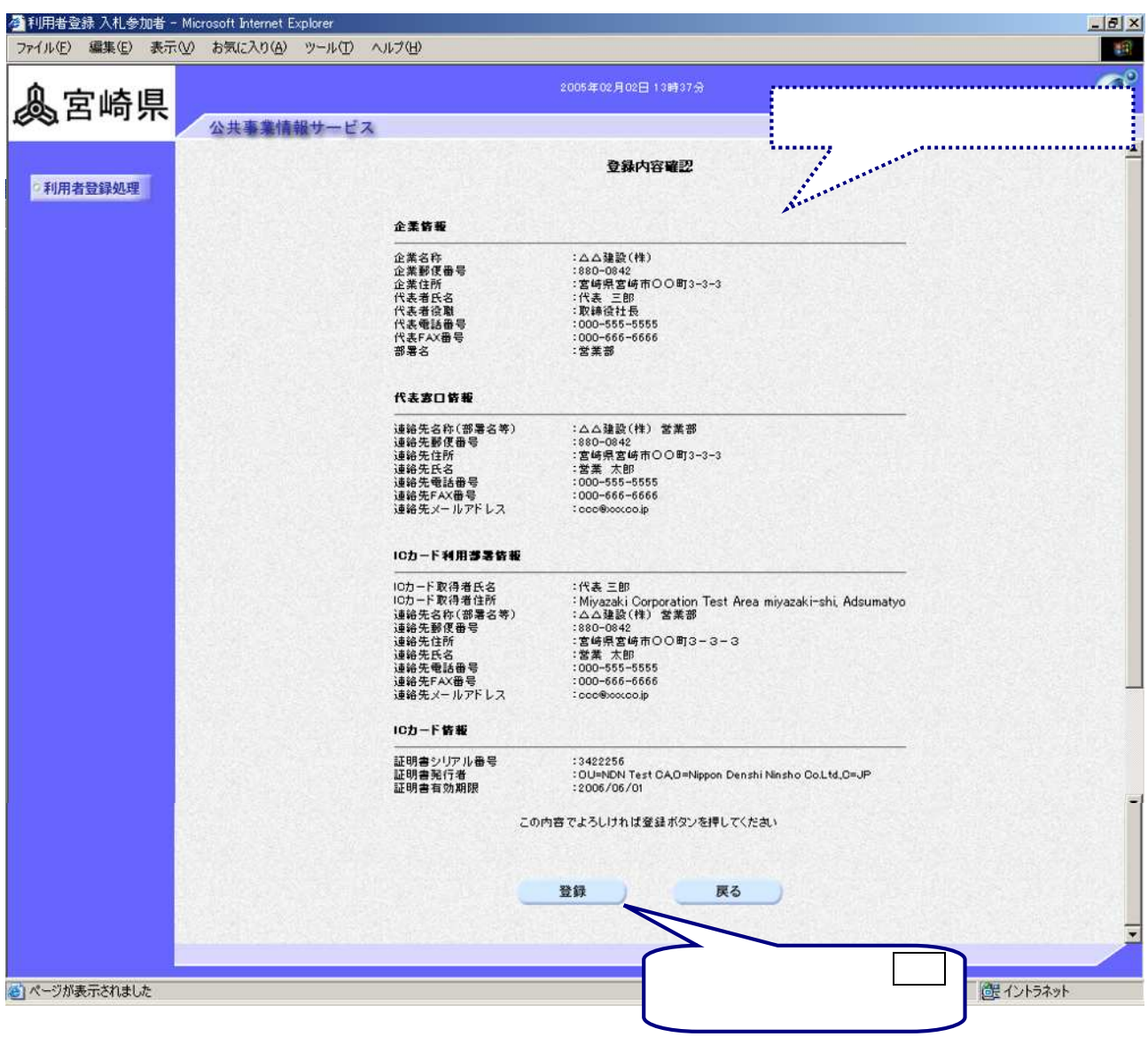

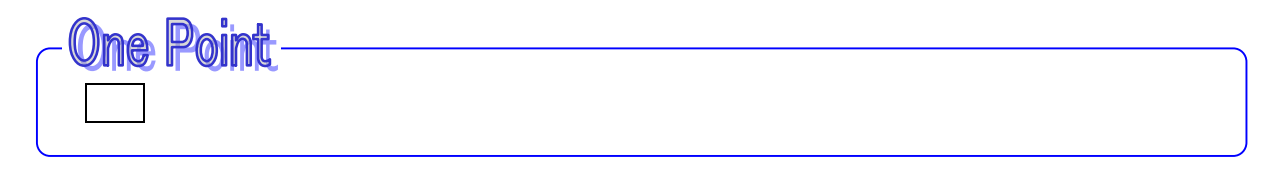

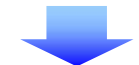

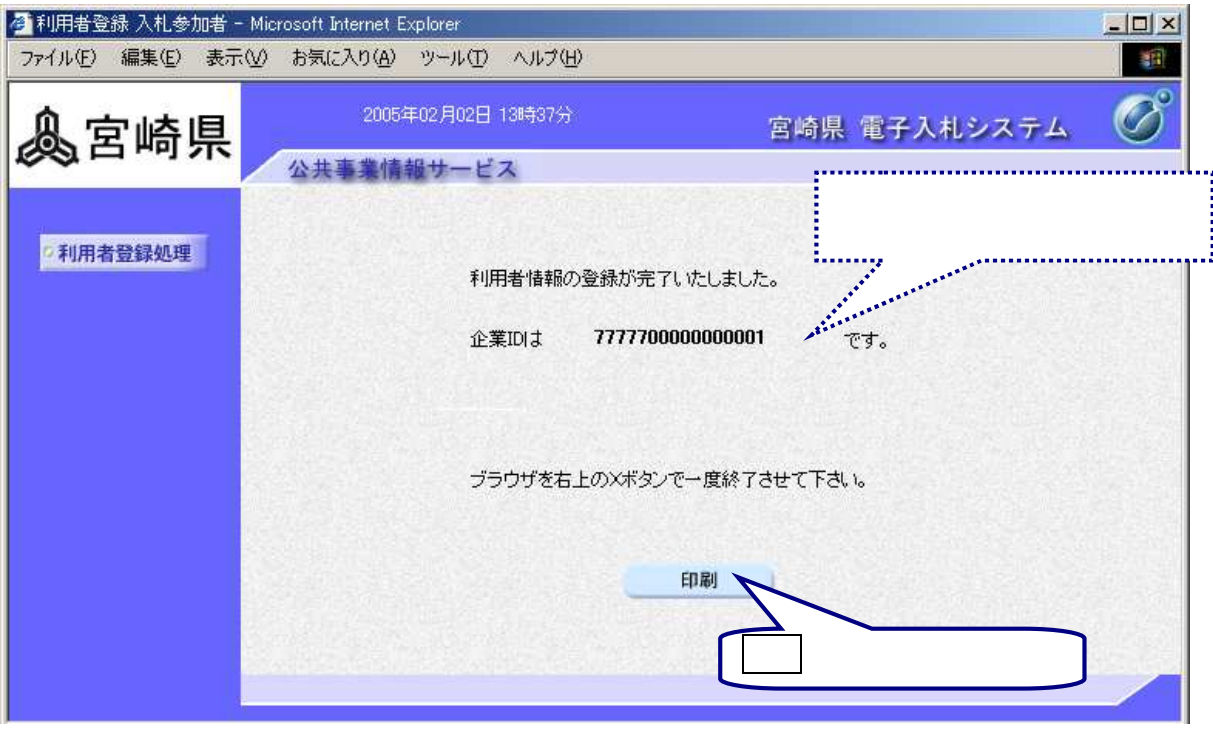

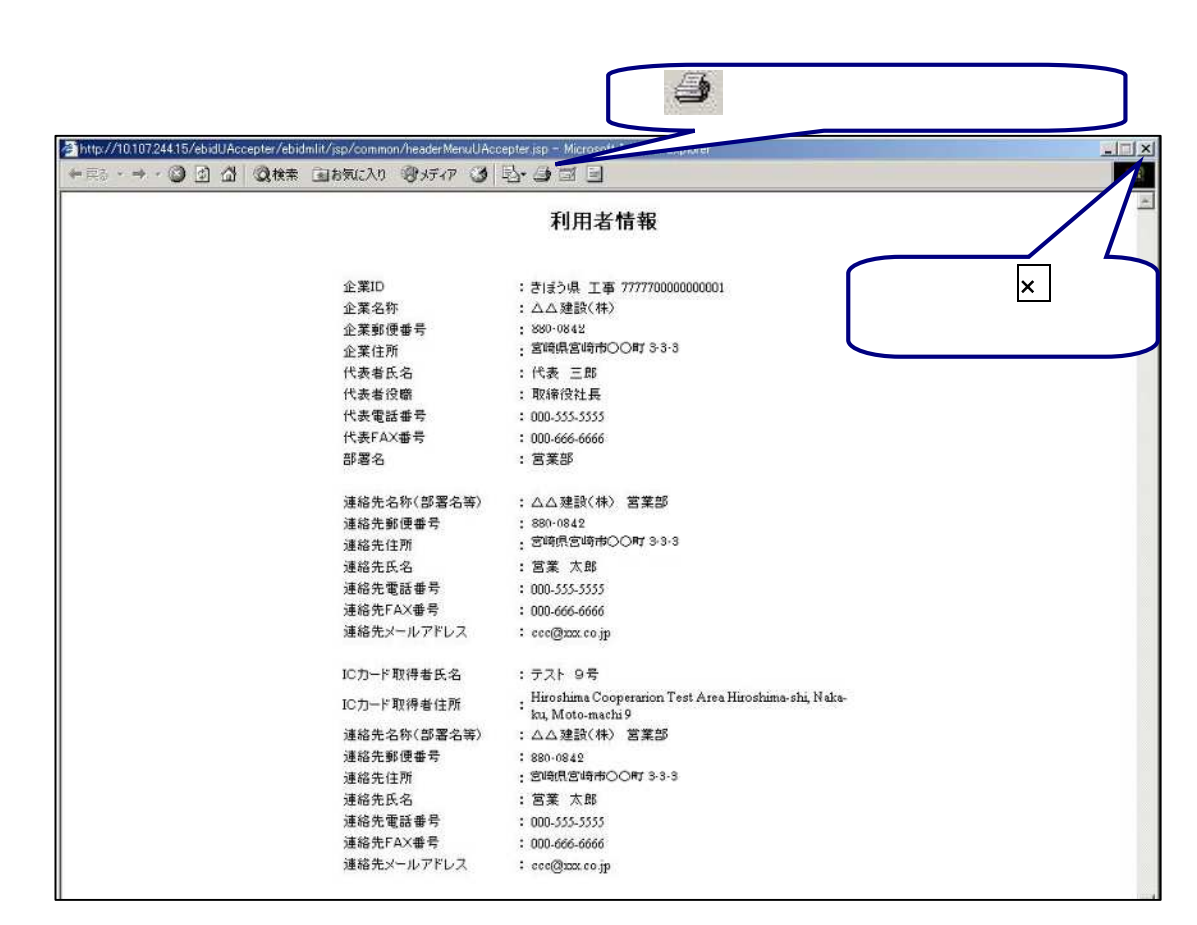

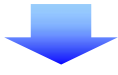

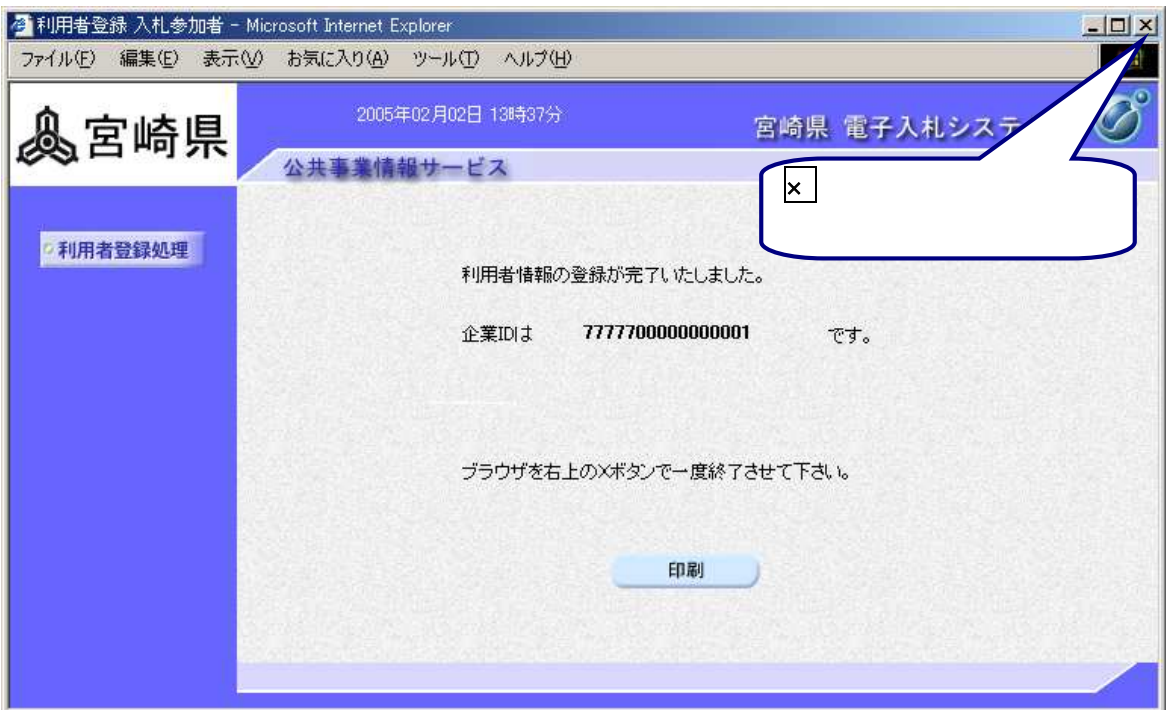

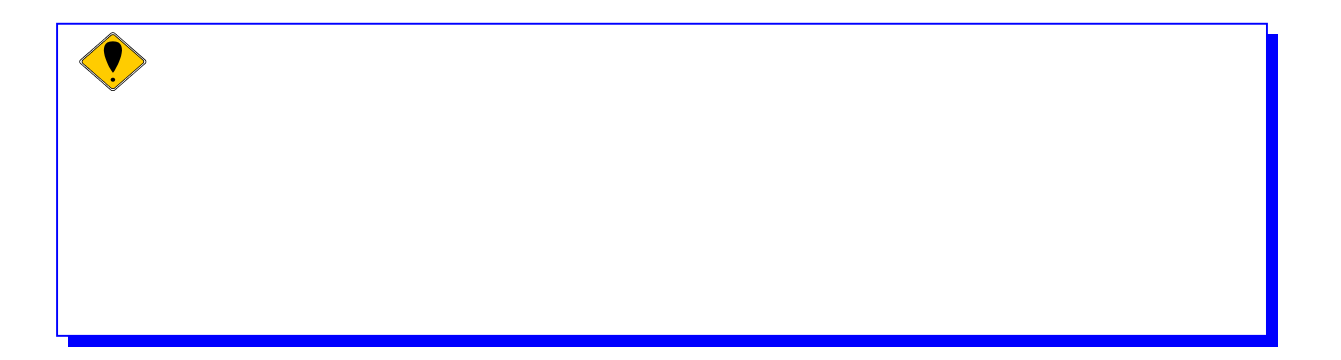

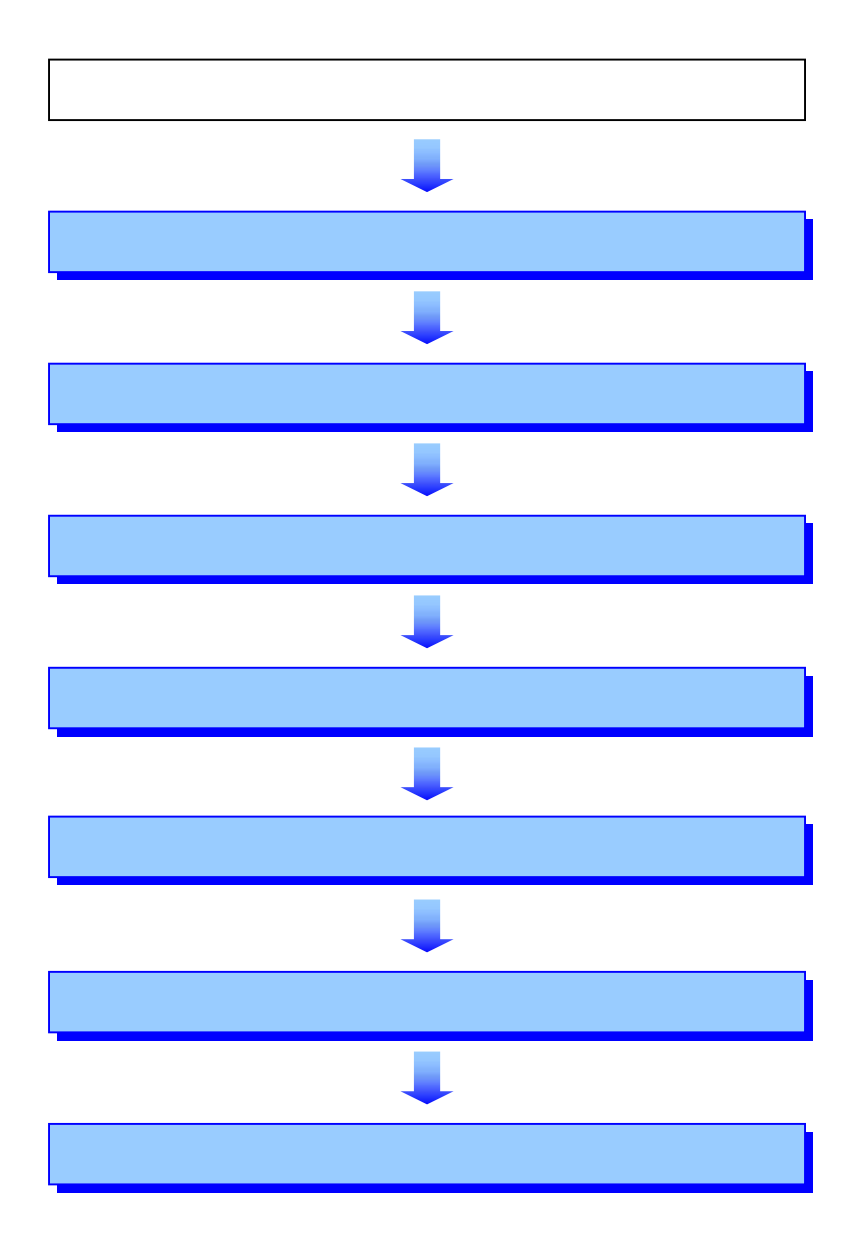

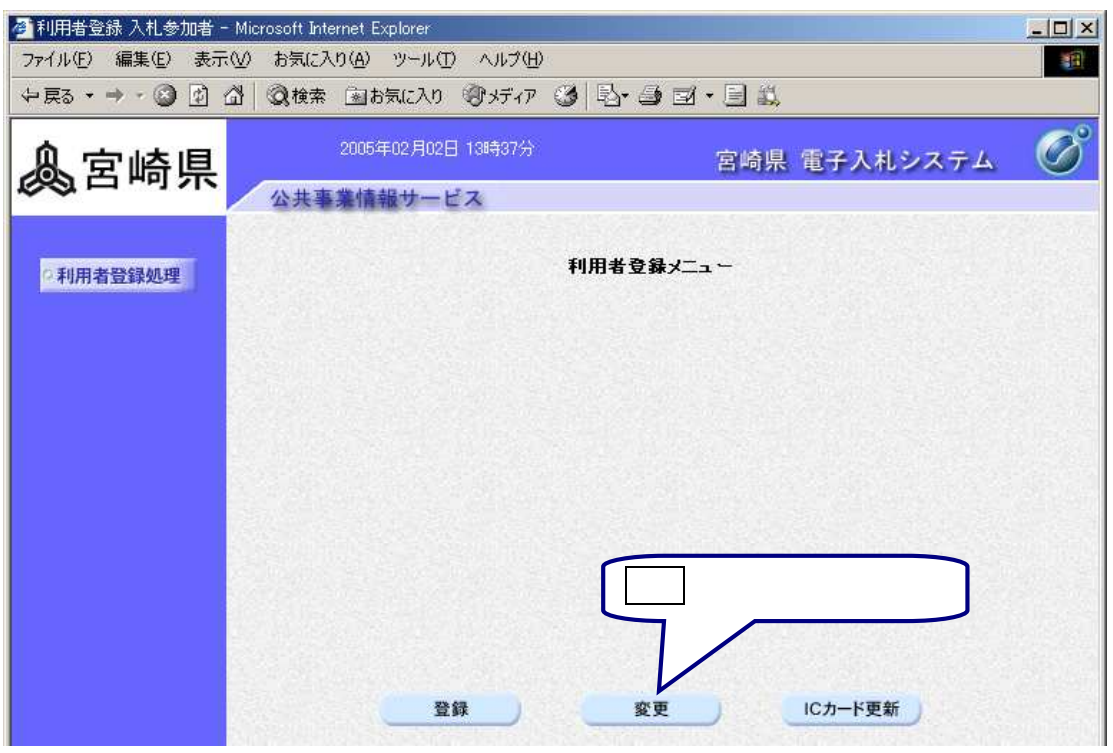

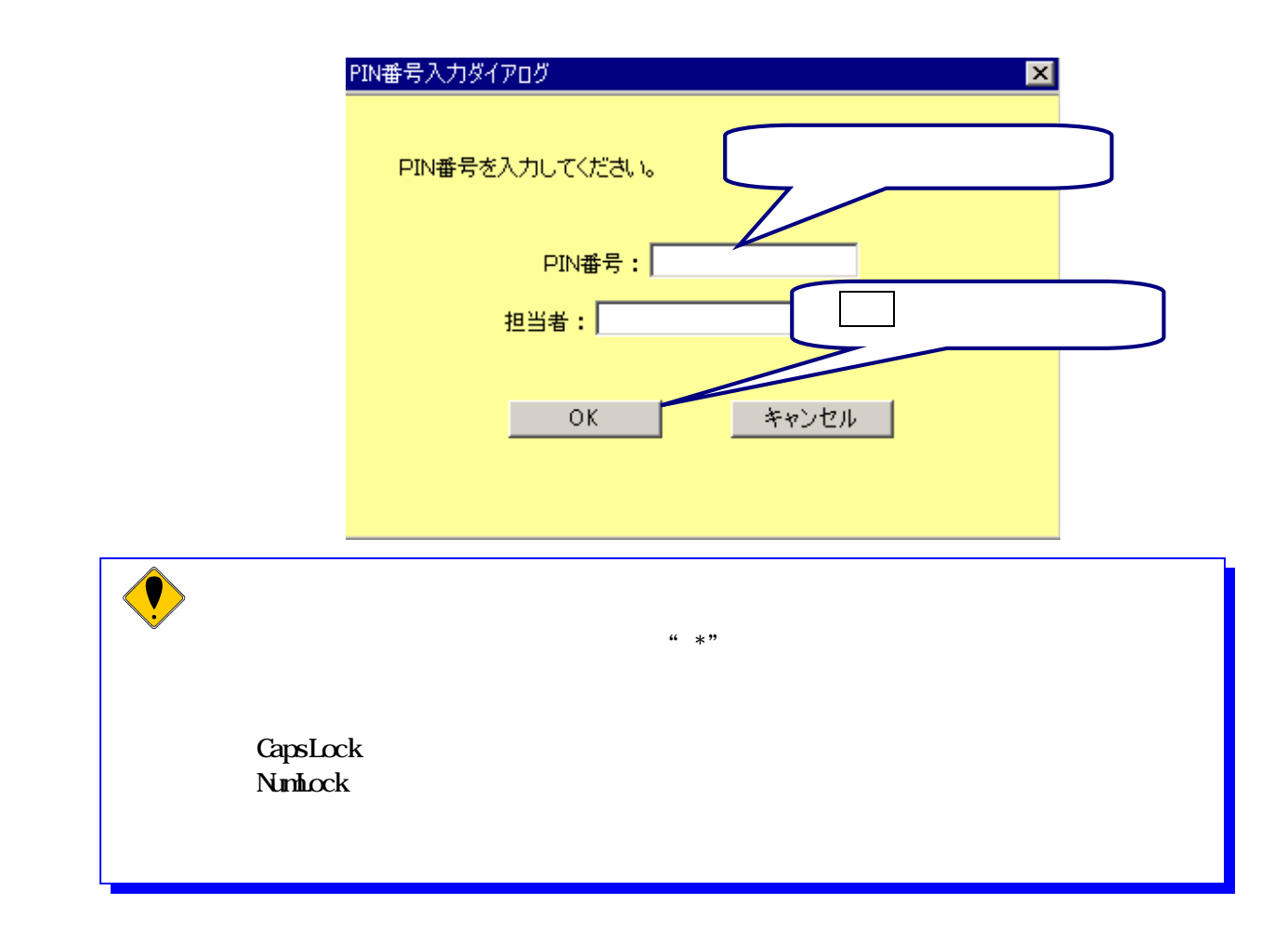

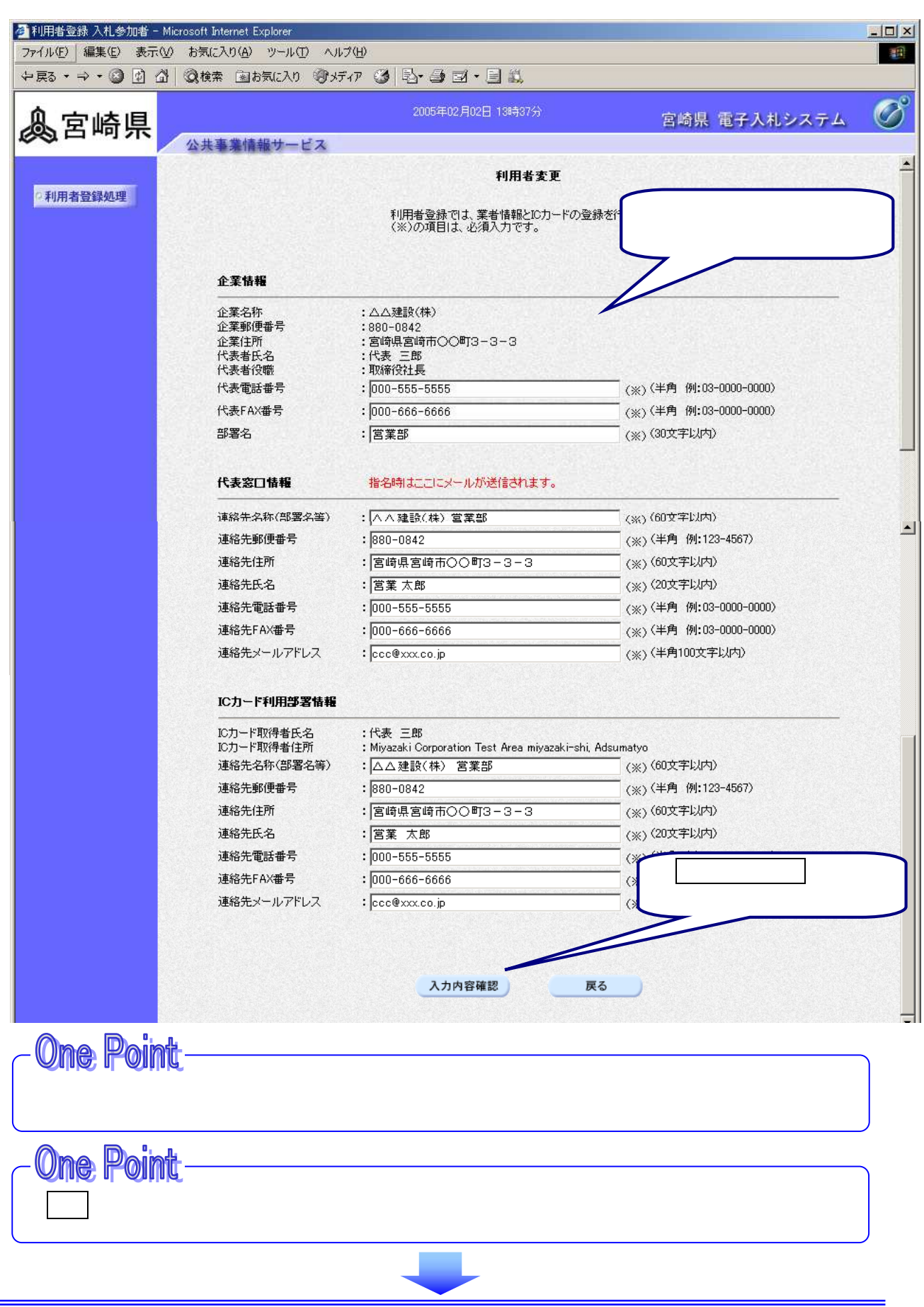

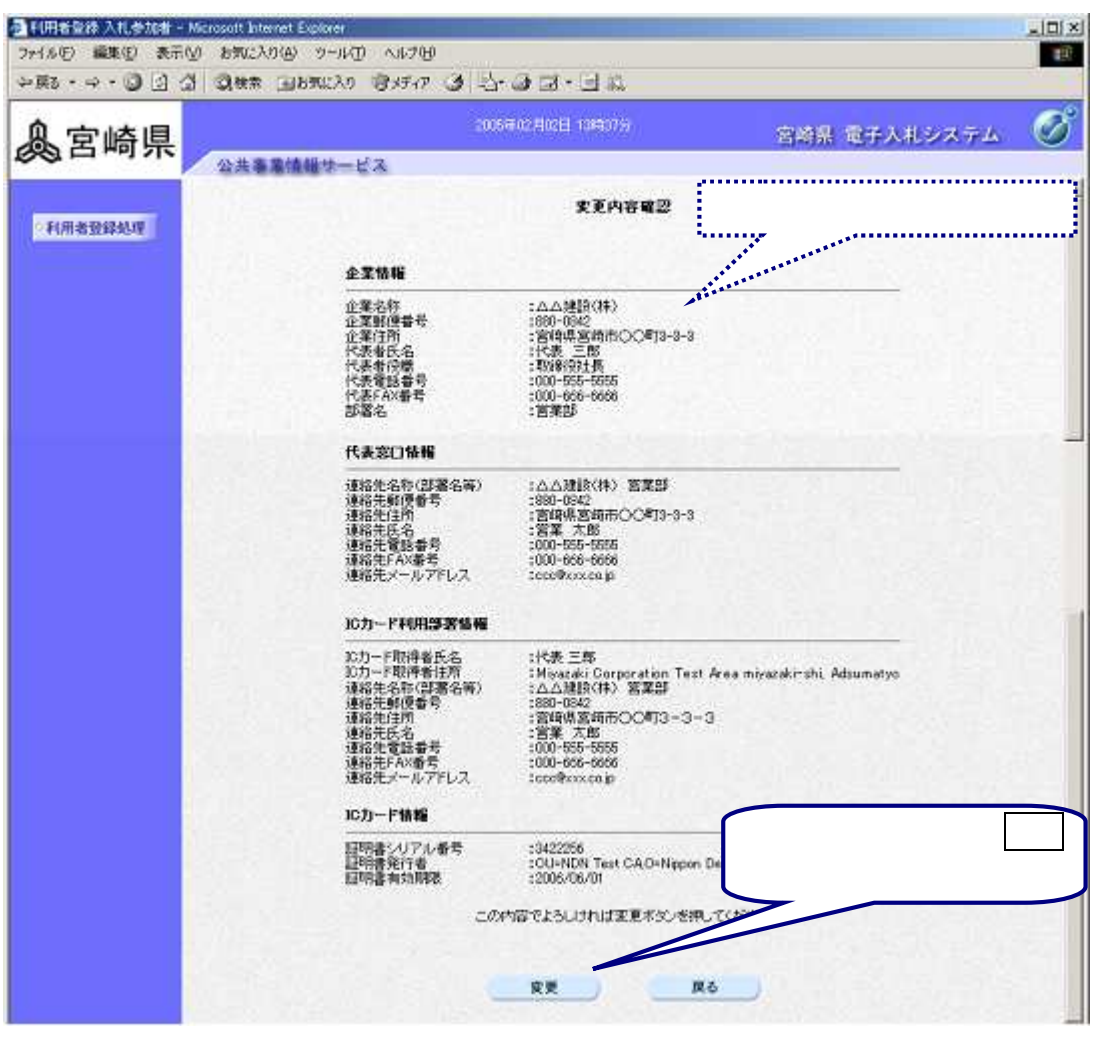

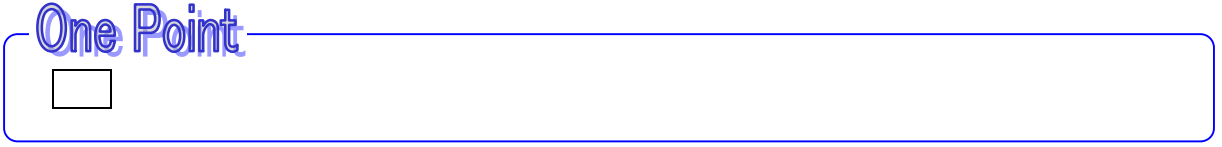

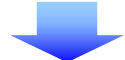

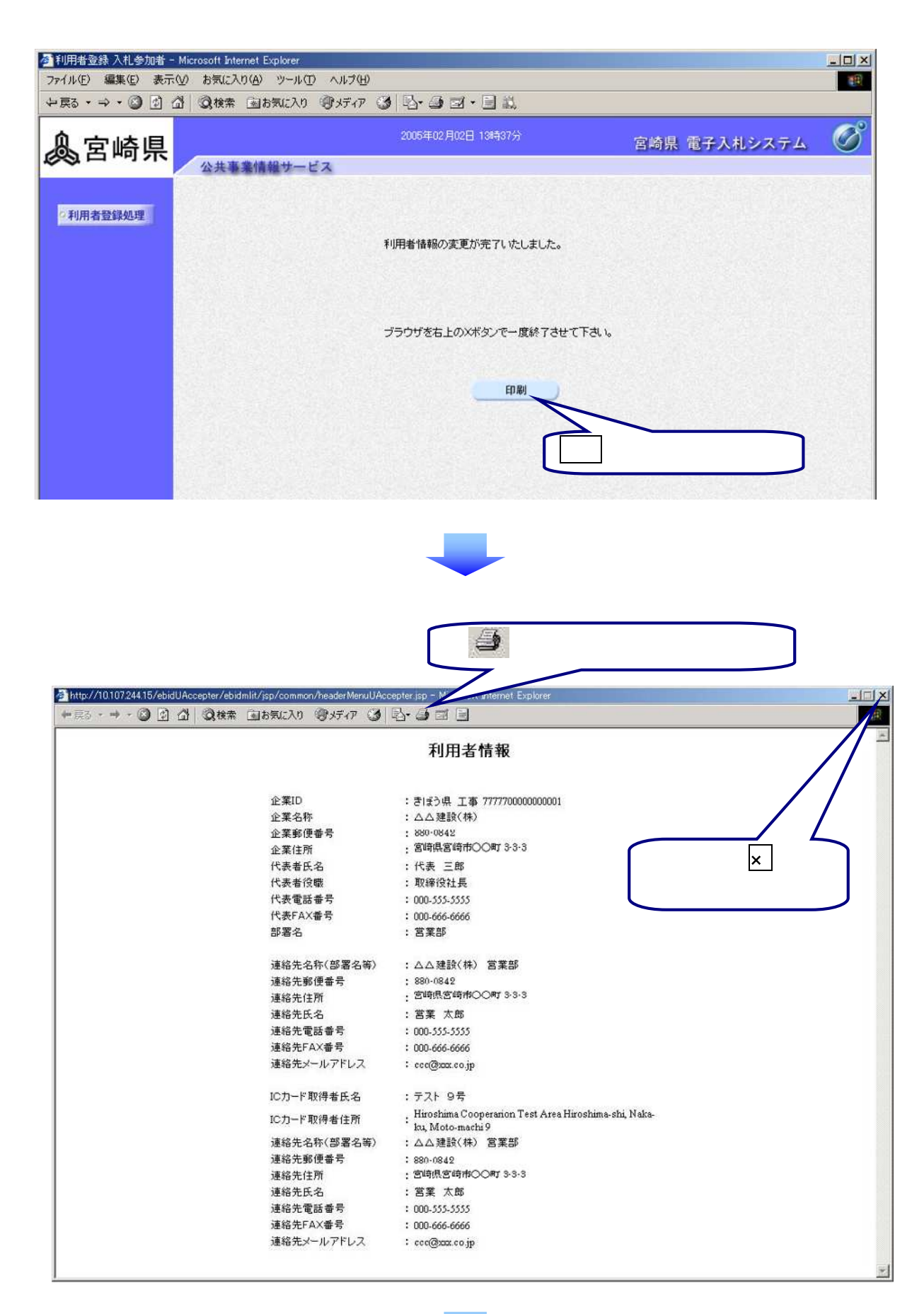

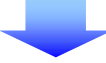

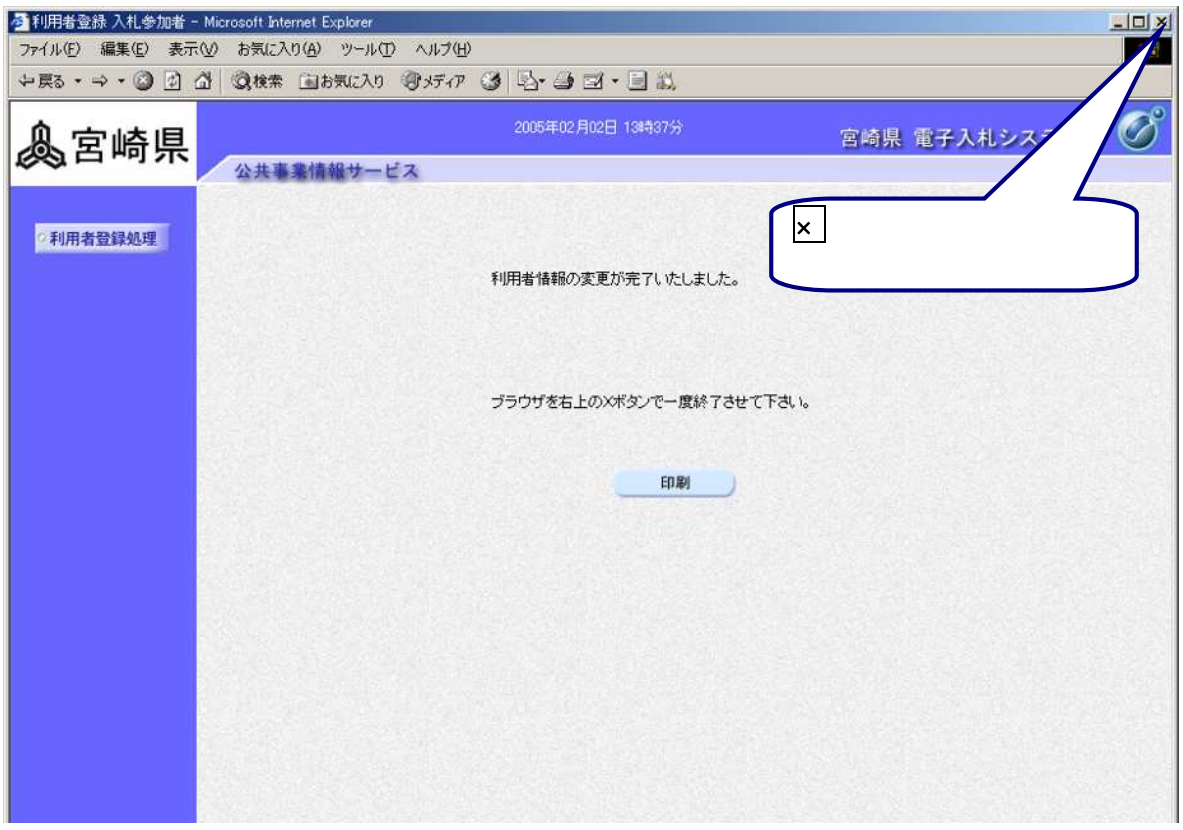

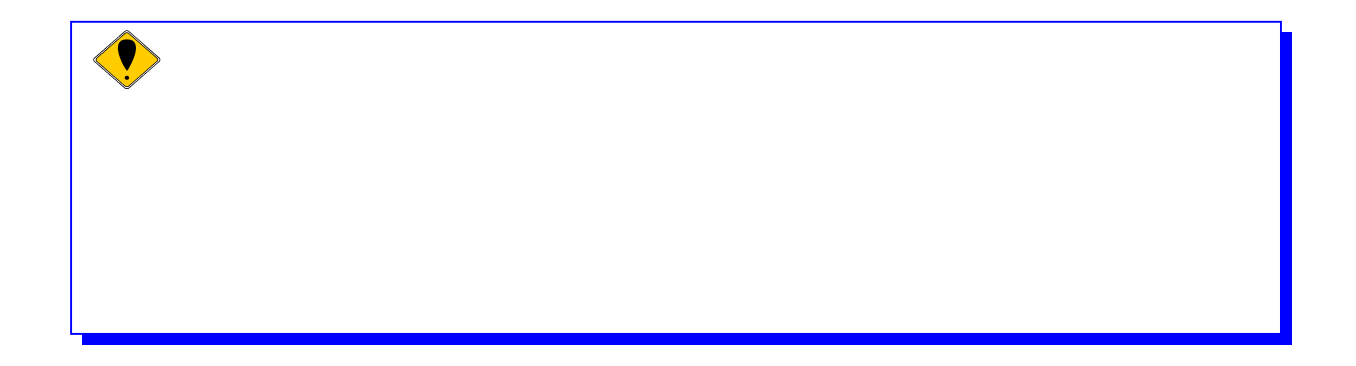

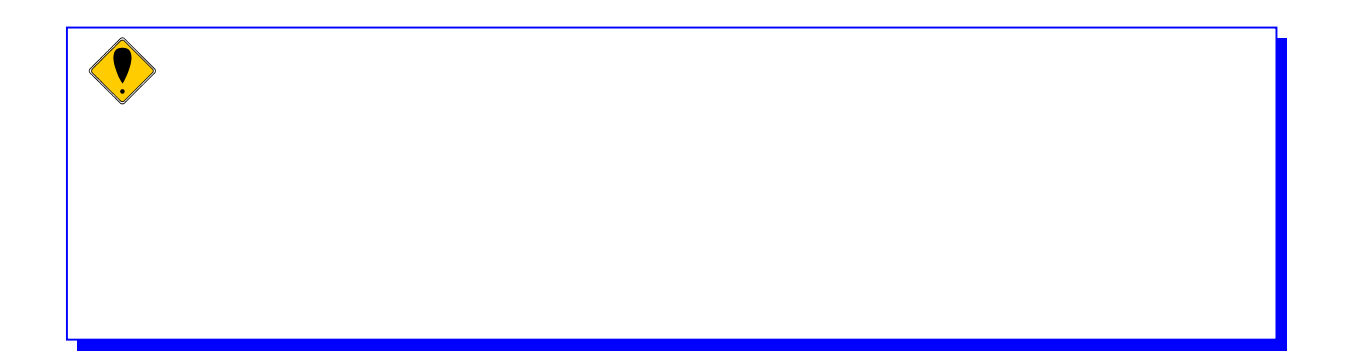

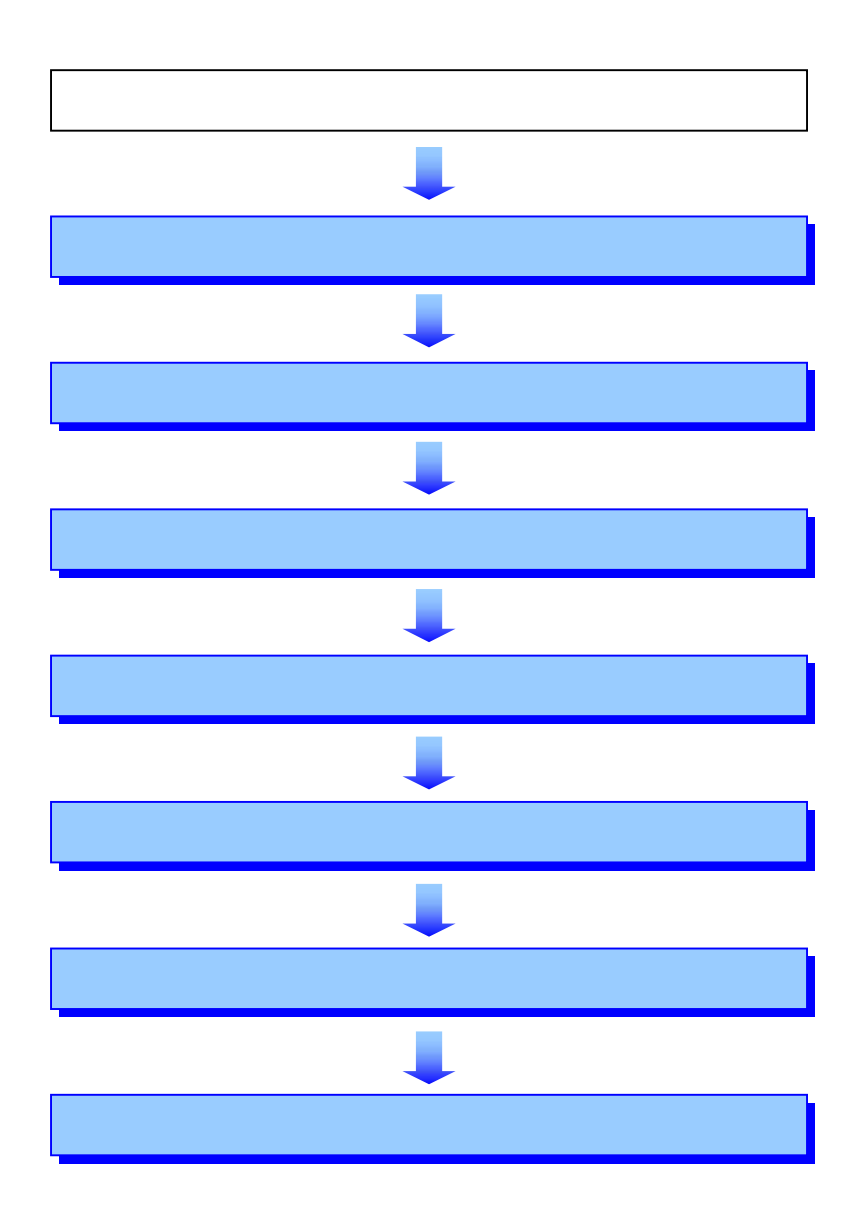

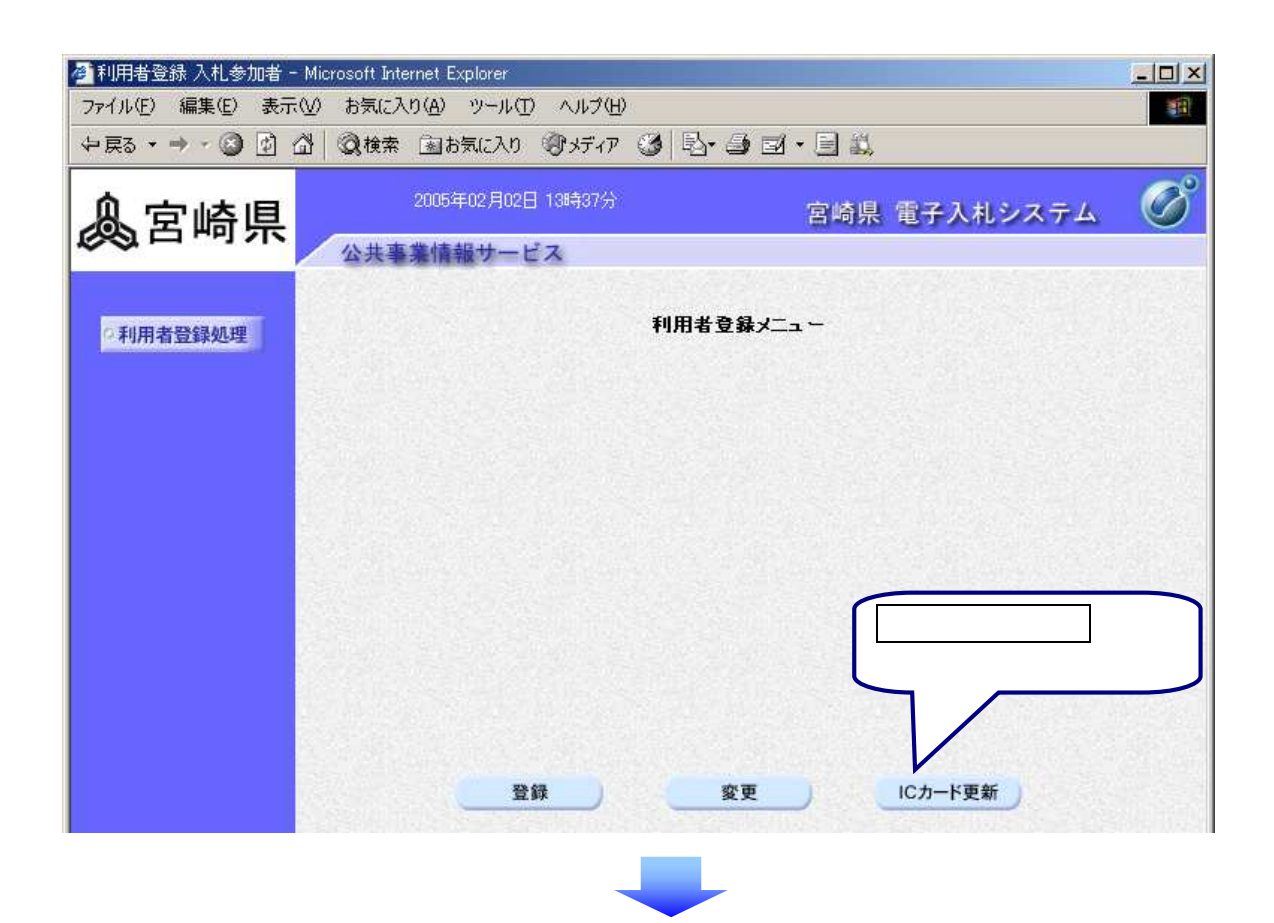

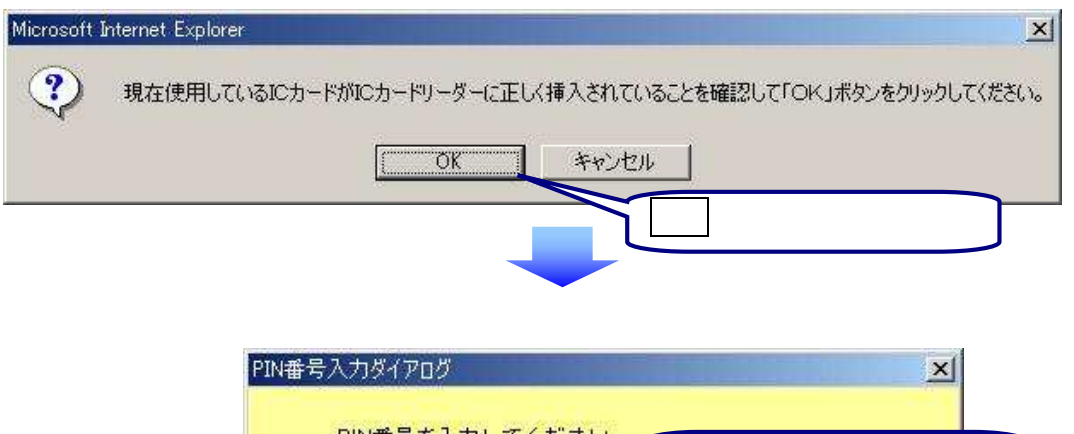

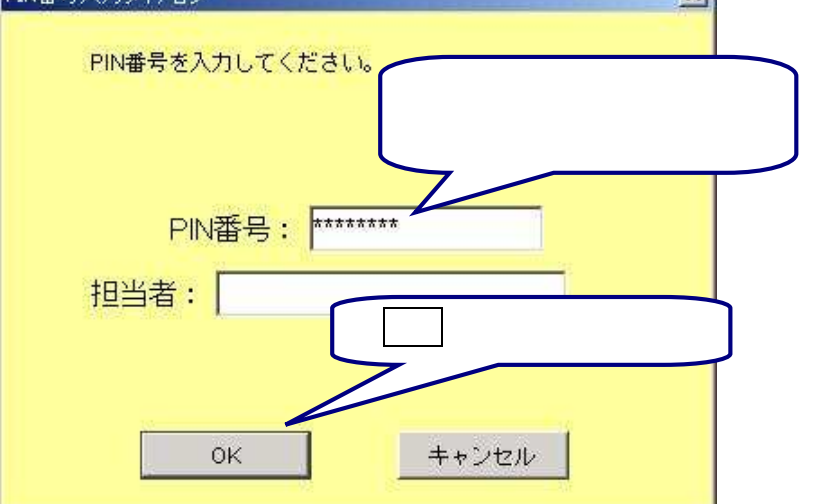

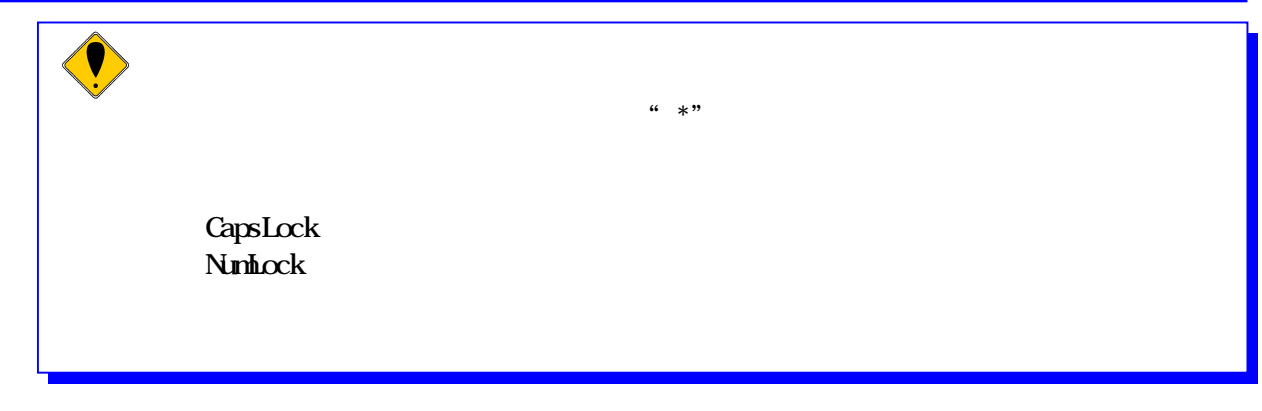

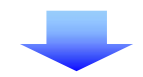

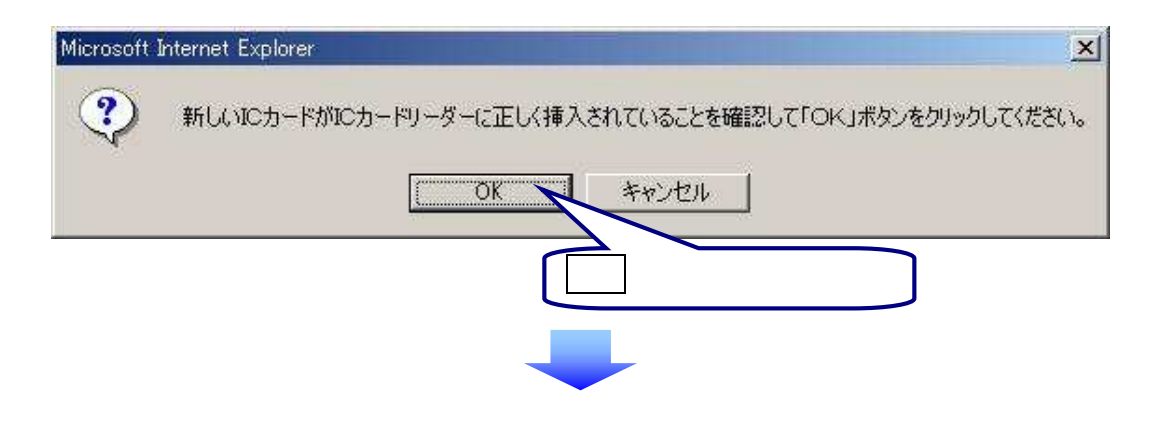

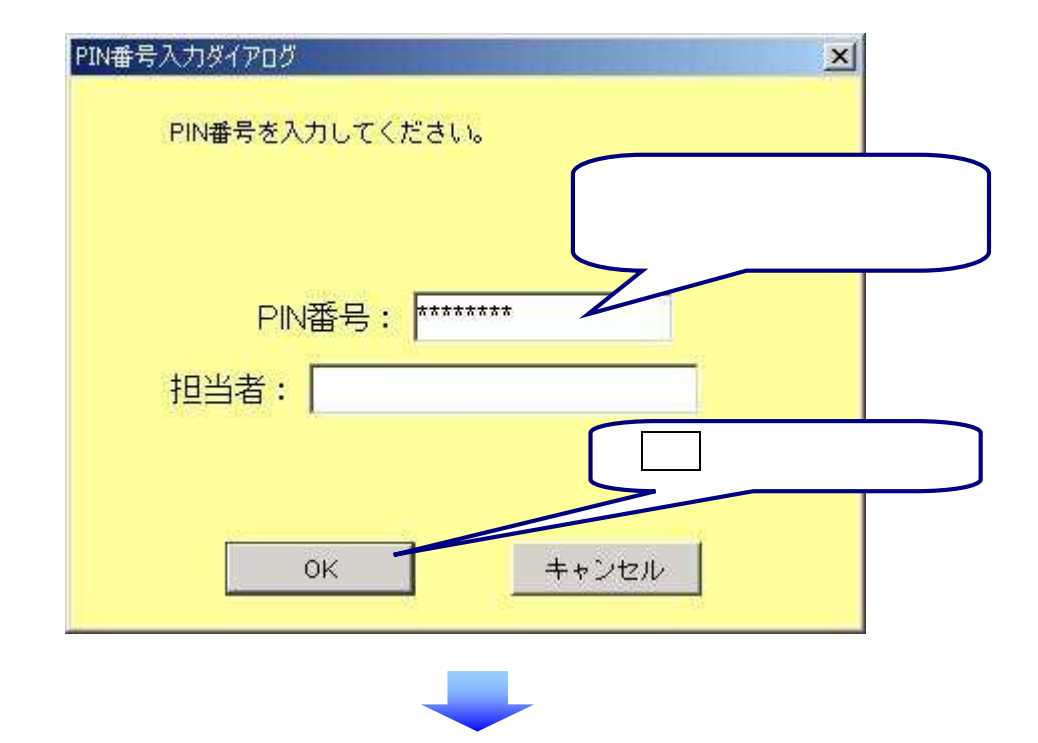

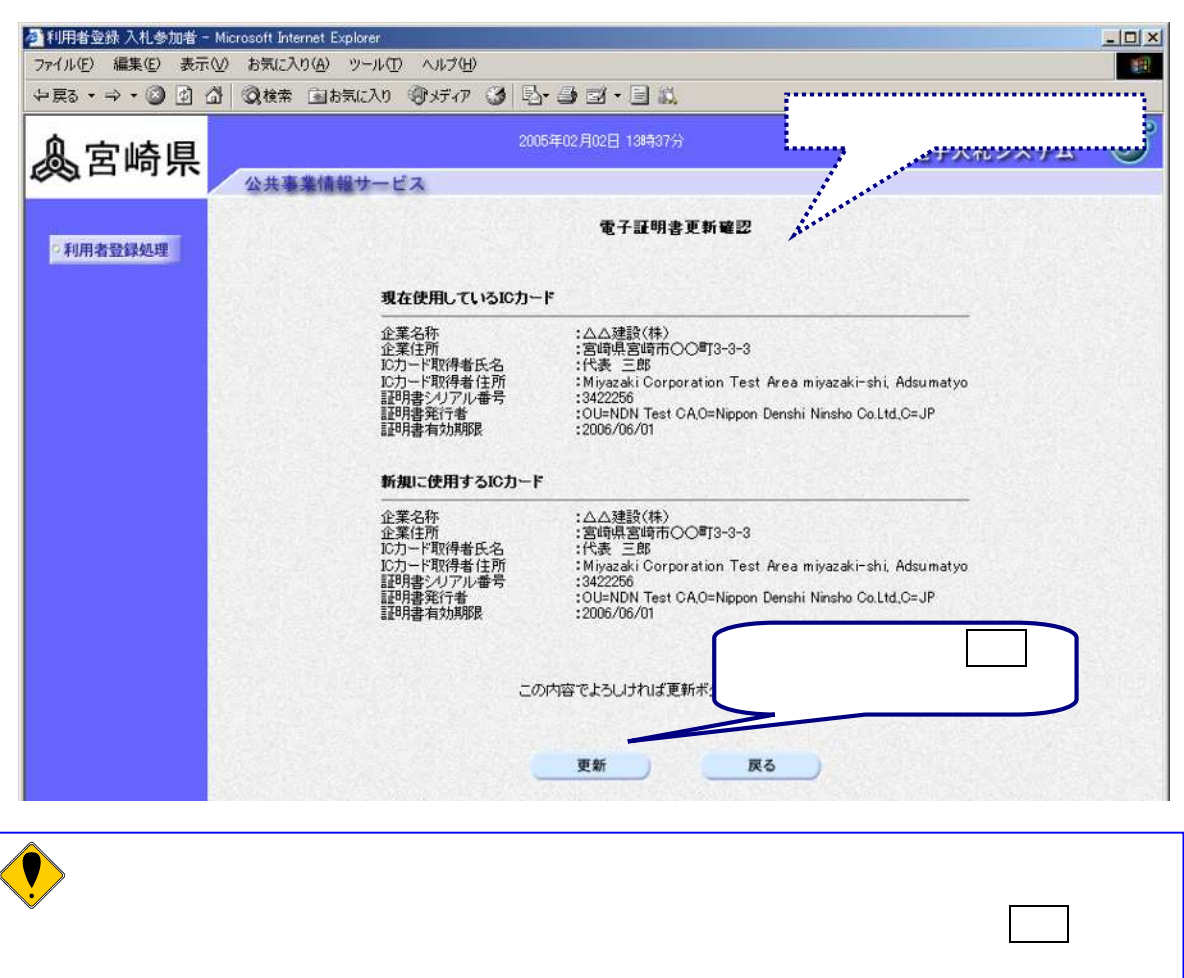

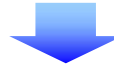

レート しゅうしょう しゅうしょう

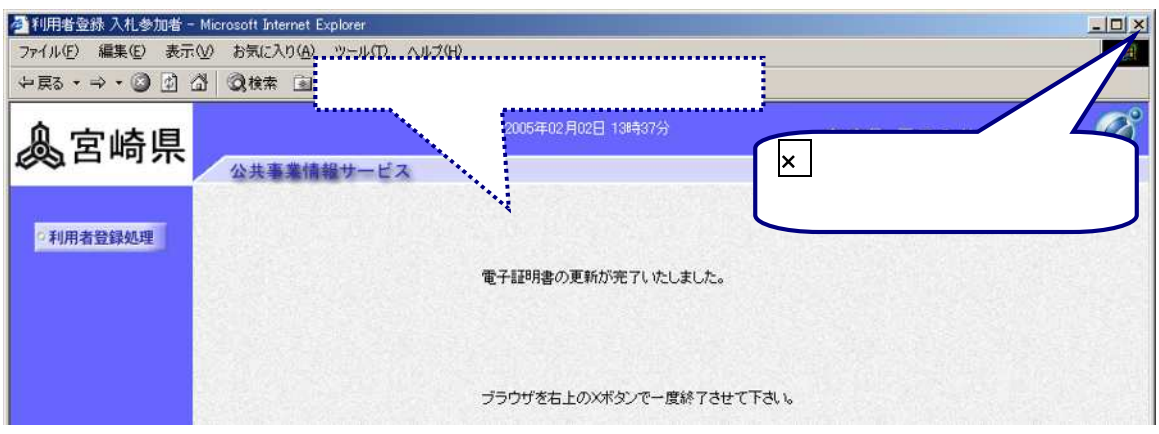

 $\overline{\textstyle\bullet}$